# ESP-WROOM-32(イーエスピーーダブルルーム 32)の使い方

### 開発環境整備

1.Arduino IDE インストール(省略)

## 2.開発環境に ESP32 用ライブラリを追加する。

# [ ファイル ][ 環境設定 ][ 追加のボードマネージャーの URL: ]に

https://dl.espressif.com/dl/package\_esp32\_index.json と入力する。

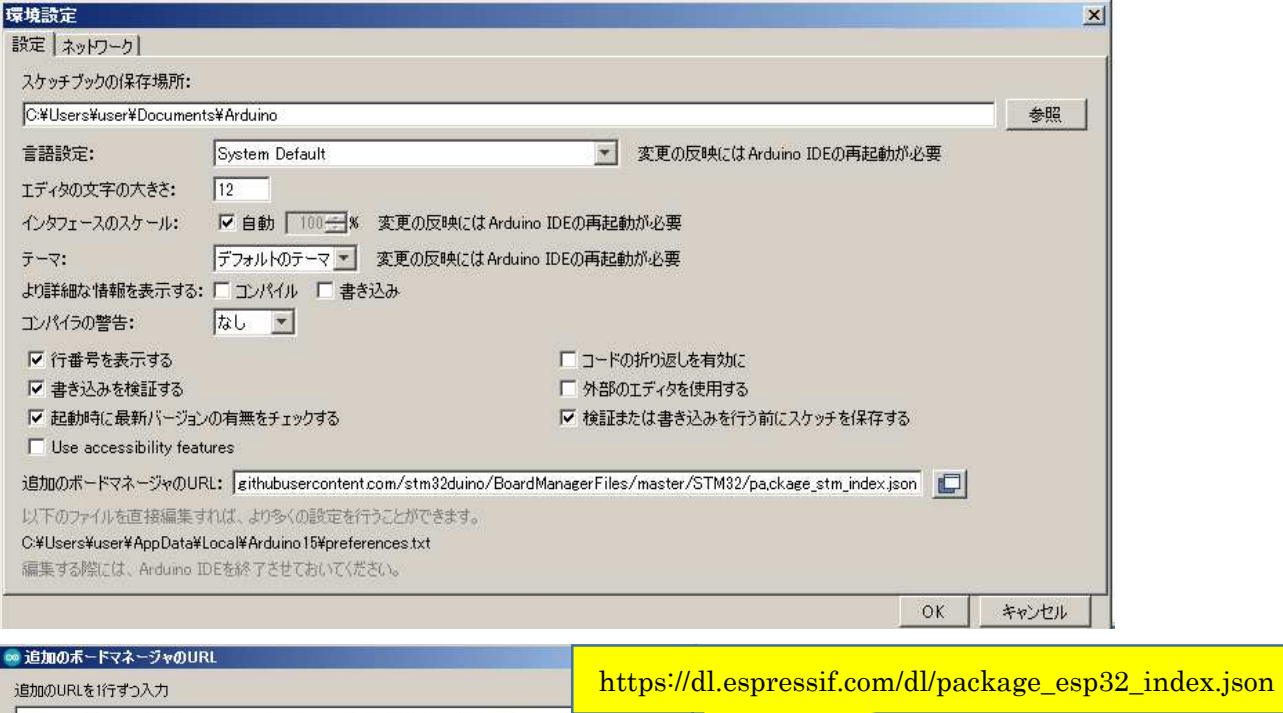

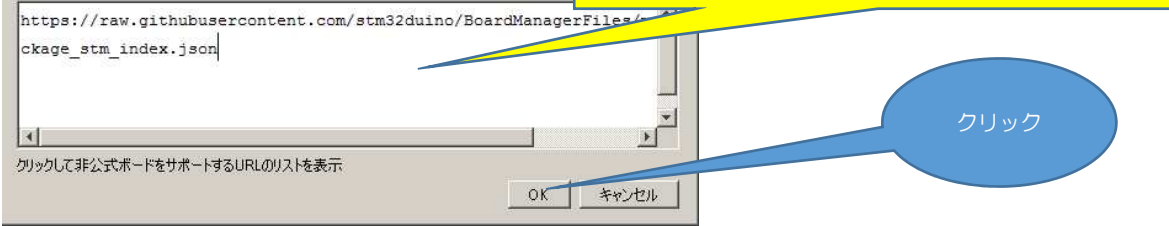

# [ ツール ] [ ボード ][ ボードマネージャー ] ESP32 と入力

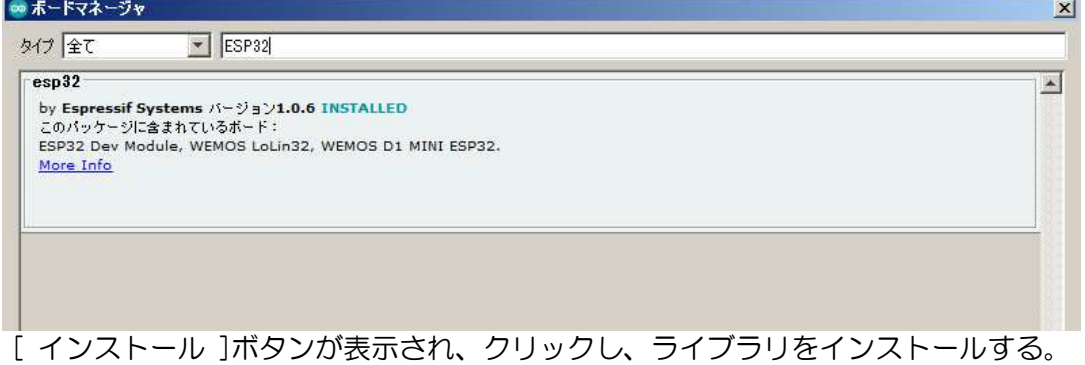

### 3.ESP32 ボードの選択

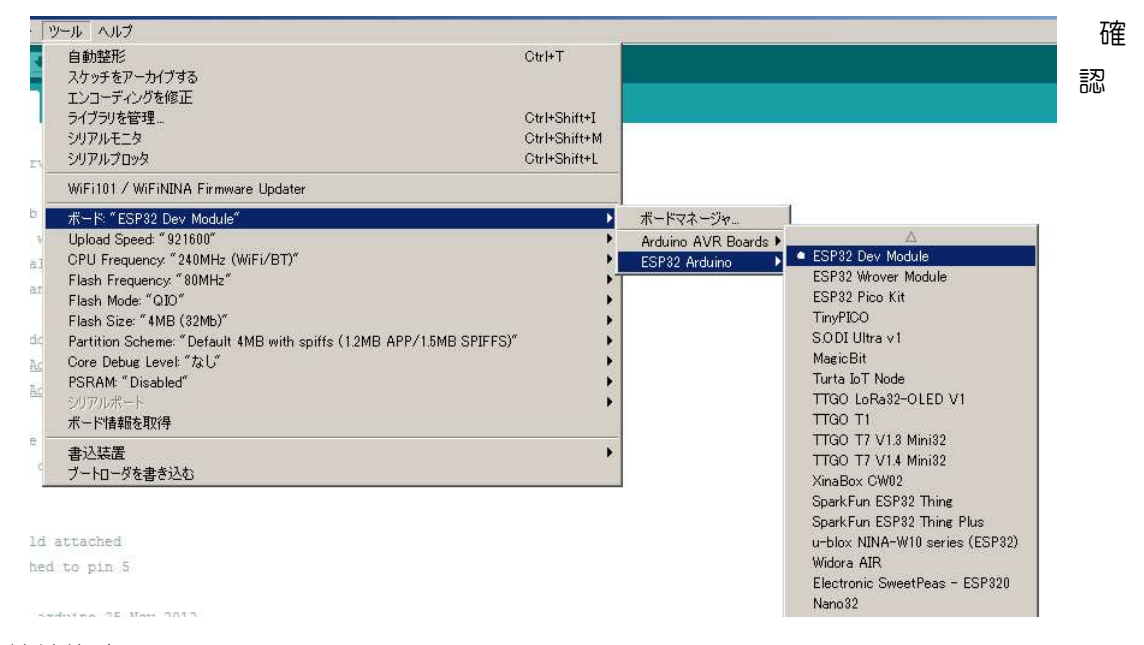

#### 接続後確認

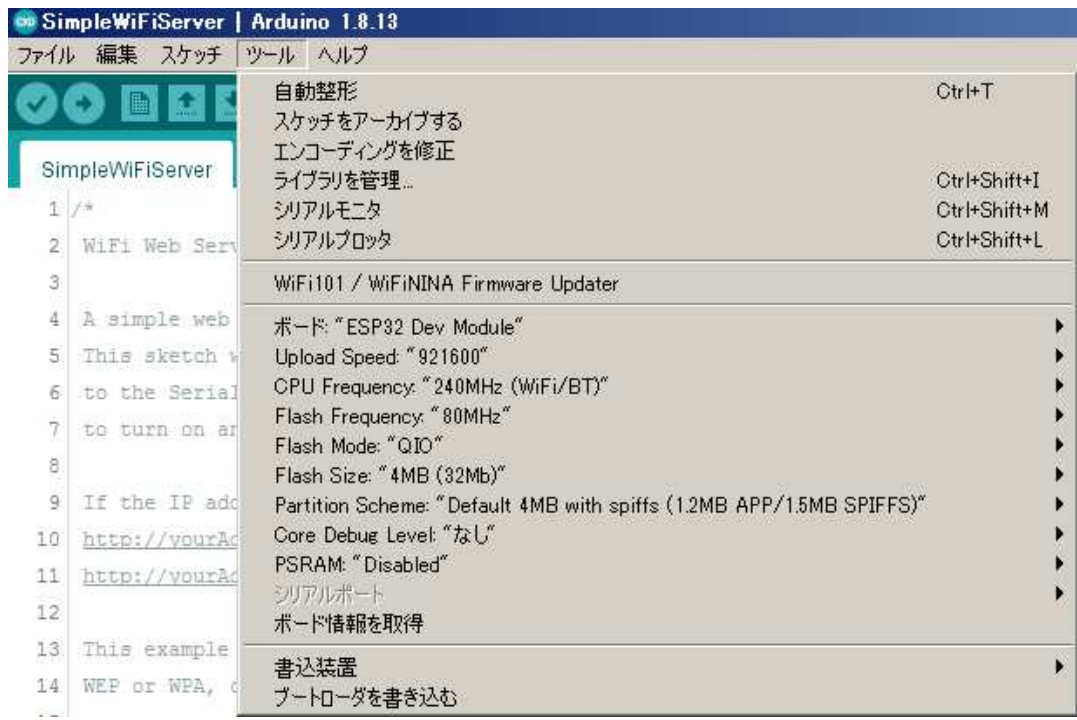

4.COM ポートの確認

PC と ESP32 を USB ケーブルでつなぐ(電源供給) デバイスマネージャも確認。COM47 で認識されました。

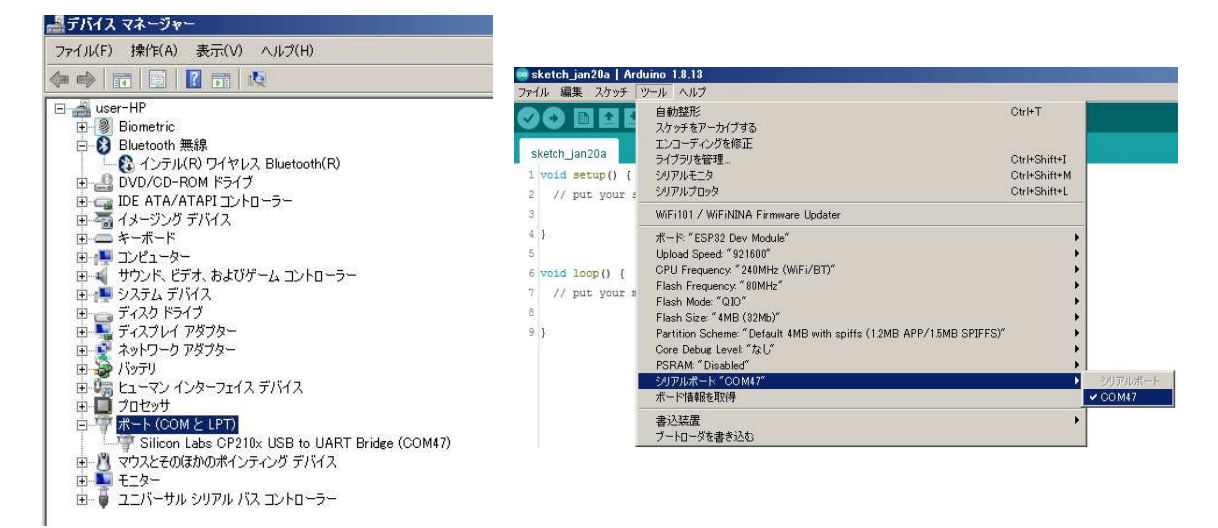

5.動作確認

サンプルプログラムを用いて動作確認してみます。

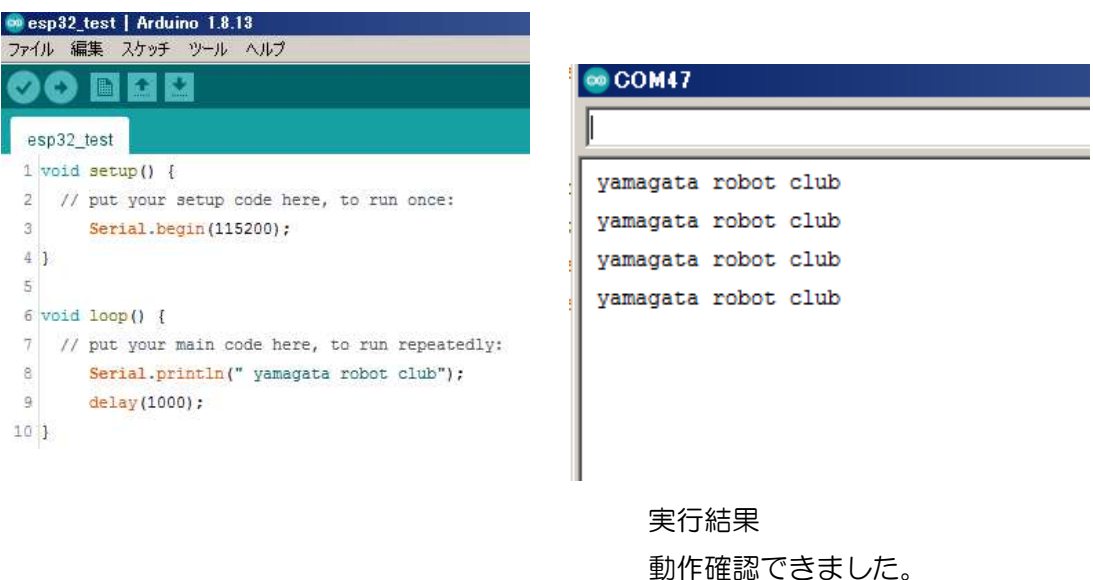

以上で ESP32 の開発環境が整いました。 次回は WiFi 接続をしてみましょう。